## [Especificar la sangre en Ph](http://www.gusgsm.com/especificar_la_sangre_en_photoshop)otoshop

## [Gustavo Sánchez Muñoz](http://www.gusgsm.com/gustavo_sanchez_munoz)

(Abril de 2011)

Uno de los problemas de Photoshop en los trabajos destinados cómo establecer el es[pacio](http://www.glosariografico.com/sangre) eblee den un PDF, ya que el programa contempla su existencia.

A pesar de ello, el método para establecer una sangre en Photo Una vez que se sabe el tamaño final del documento es decir: E tendrá una vez, plegado cortado, guillotinado y lo que sea nece rematarlo , se crea sumándole el tamaño necesario para la sanç exteriores.

Dos ejemplos de establecimiento de la sangre

Si, por ejemplo, vamos a crear una portada para una revista co de tamaño final y sabemos que la sangre es de 3 mm., lo que d crear un documento de 217 x 279 mm, de altura (3 mm por cada sin contar el interior, ya que es el lomo).

Si estuviéramos haciendo una ilustración a doble página para e el procedimiento sería: Como la doble página tiene 428 x 273 m de 3 mm., el tamaño total del documento en Photoshop debería mm.

## Señalar la sangre con guías o trazados

Mientras se trabaja, conviene poder mostrar y ocultar el espaci tener una visión real del trabajo acabado. Por la misma razón, marcar un límite de seguridad exterior que indique las zonas ce márgenes donde no conviene colocar elementos importantes par queden recortados si hay problemas en la imprenta.

Para ello trazamos guías a 3 mm de los bordes exteriores y, si el área de seguridad mencionada, hacemos lo mismo a 8 u 11 m recordemos siempre que hay que descontar 3mm de sangre por quieren decir 5 y 11 son 8 .

Estas señales y marcas sólo sirven como avisos al usuario y no utilidad alguna en el trabajo final. la única forma en la que pod las áreas de corte y sangre operativas en el PDF final salido de marcando las llamo assidisas de recorte y oscasmagnopue photoshop no permite.

Mostrar las marcas de imprenta al imprimir desde Phot

Aunque no es el tema que estamos tratando, hay que decir que sacar las marcas de imprenta desde el programa al imprimir un directamente desde Photoshop. Basta conArehivecg-ilmperimirmenú " con vista previa " y elegir la opción de seguiletag a "bléallí podemos" establecer el uso de sangre, marcas de recorte, registro, etc&

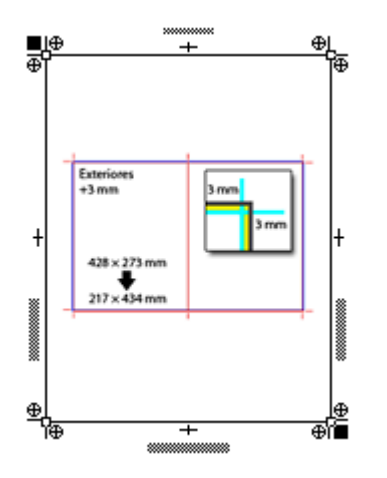

Pero, eso querría decir que tendríamos Acrobat Pro —Distiller es una aplicación incluida en él— y hacer esta impresión sería un poco absurda, ya que entonces podríamos establecer las casillas de sangre y recorte directamente en Acrobat y, además, la sangre usada e indicada en ese documento del modo anterior no estaría establecida nunca como casilla de recorte o sangre de un PDF.